## Athletes

## How to upload or change the Athlete portrait photo on FEI Biographies

Your Athlete is going to take part to a major event and you want to upload a portrait photo of them?

The FEI Entry System requires a portrait photo of your Athlete?

Step 1: Go to: <u>https://www.fei.org/bios</u> and click on the **Sign in** button located in the top right corner.

| FEI. DATABASE FEITV    | ELUPDATE                 | 1              | EI.       |         | f 🖪 📷 🐽 🛛 Search          | 🗙 Sign in Đ |
|------------------------|--------------------------|----------------|-----------|---------|---------------------------|-------------|
| Events <del>v</del>    | Disciplines <del>+</del> | FEI Solidarity | About FEI | Rules + | FEI Partners <del>v</del> |             |
| ♣ Horne<br>FEI Biograp | Θ                        |                |           |         |                           |             |

Here you will need to sign in with your FEI ID number and password. Once signed in you will arrive on the FEI Biographies Home Page.

| By Athlete | By Country |                                  |        |                      |                               |               |  |  |
|------------|------------|----------------------------------|--------|----------------------|-------------------------------|---------------|--|--|
| Search     |            | Athlete Name or FEI ID           |        | All Disciplines      | <ul> <li>All Court</li> </ul> | itries        |  |  |
|            |            | <ul> <li>All athletes</li> </ul> | © With | personal information | Without pers                  | information   |  |  |
| FEI ID     | Name 🔺     |                                  | Gender | Discipline           | Competing for                 | Personal Infe |  |  |
| 10094317   | ( MOHAMM   | IAD EID) AKRAM AL NAJJAR Hala    | Female | Jumping              | Jordan                        |               |  |  |
| 10106002   | ( MOHAMM   | IAD EID) AKRAM AL NAJJAR Hamzeh  | Male   | Jumping              | Jordan                        |               |  |  |
| 10106003   | ( MOHAMM   | IAD EID) AKRAM AL NAJJAR Hamzeh  | Male   | Jumping              | Jordan                        |               |  |  |
| 10106006   | ( MOHAMM   | IAD EID) AKRAM AL NAJJAR Liyan   | Female | Jumping              | Jordan                        |               |  |  |
| 10106004   | ( MOHAMM   | IAD EID) AKRAM AL NAJJAR Tawfiq  | Male   | Jumping              | Jordan                        |               |  |  |
| 10029608   | (MOH'D H   | ASAN) AL NABLSI Abdel Naser      | Male   | Endurance            | Jordan                        |               |  |  |
| 10010764   | 'T JOLLYN  | Carole                           | Female | Eventing             | Belgium                       |               |  |  |
| 10076151   | A ALKHAR   | AFI Musaad                       | Male   | Endurance            | Kazakhstan                    |               |  |  |
| 10031811   | A. B. GAM  | Alessandro Luís                  | Male   | Jumping              | Brazi                         |               |  |  |

**Step 2:** You must search for the Athlete in question to be able to edit their biography. There are two tabs to search under, **By Athlete** (default page) and **By Country**.

Under the By Athlete tab you can search by Athlete Name or FEI ID and you can  $Page 1 \ / \ 3$ 

(c) 2024 Fédération Equestre Internationale <usersupport@fei.org> | 2024-04-20 00:55

URL: https://howto.fei.org/content/6/2/en/how-to-upload-or-change-the-athlete-portrait-photo-on-fei-biographies.html

## Athletes

| FEI Biographies Search         By Athlete         By Country         Search       Athlete Name or FEI ID         All Disciplines         All Athletes         With personal information |                                      |        |                   |               |               |  |  |  |
|----------------------------------------------------------------------------------------------------|--------------------------------------|--------|-------------------|---------------|---------------|--|--|--|
| FEI ID                                                                                                    | Name 🔺                               | Gender | Discipline        | Competing for | Personal Info |  |  |  |
| 10094317                                                                                                    | ( MOHAMMAD EID) AKRAM AL NAJJAR Hala | Female | Jumping           | Jordan        | ×             |  |  |  |
| 10010764                                                                                                    | 'T JOLLYN Carole                     | Female | Eventing          | Belgium       | ×             |  |  |  |
| 10076151                                                                                                    | A ALKHARAFI Musaad                   | Male   | Endurance         | Kazakhstan    | ×             |  |  |  |
| 10031811                                                                                                    | A. B. GAMA Alessandro Luís           | Male   | Jumping           | Brazil        | ×             |  |  |  |
| 10098114                                                                                                    | A. RAHMAN Nurul Liyana               | Female | Endurance         | Malaysia      | ×             |  |  |  |
| 10058722                                                                                                    | ABADI Laurie                         | Female | Jumping           | France        | ×             |  |  |  |
| 10085682                                                                                                    | ABADIE Kyliane                       | Female | Jumping           | France        | ×             |  |  |  |
| 10012037                                                                                                    | ÁCS Róbert                           | Male   | Dressage          | Hungary       | ×             |  |  |  |
| 10031085                                                                                                    | ADAMS Michaël                        | Male   | Jumping, Dressage | Australia     | ×             |  |  |  |

**Step 3:** You click on the name of the Athlete in question and this will open the Athlete's biography page.

If you are correctly logged in with the correct accees, the **Edit** button will appear in the top right corner.

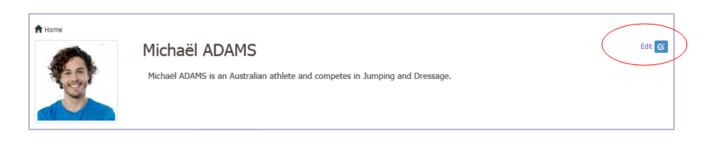

**Step 4:** You can change or upload a photo of your Athlete by clicking on the photo box on the left hand side.

A pop-up will open where you can browse for a photo or drop an image in the relevant box.

## Athletes

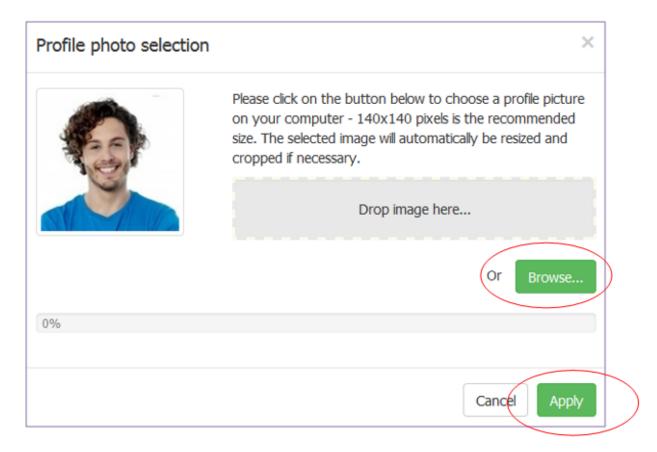

**Step 5:** Once you have added the photo to the pop-up window, you click on **Apply** to save this to the Athlete's biography page.

You need to change some text on the Athlete's biography?

Click here to see <u>"How to modify an Athlete's Biography Page"</u>

Unique solution ID: #1001 Author: Last update: 2019-07-18 16:01